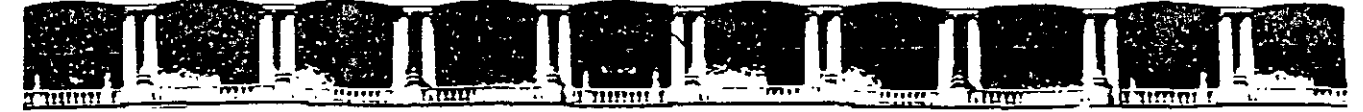

# **FACULTAD DE INGENIERÍA UNAM DIVISIÓN DE EDUCACIÓN CONTINUA**

RSOS INSTITUCIONALES

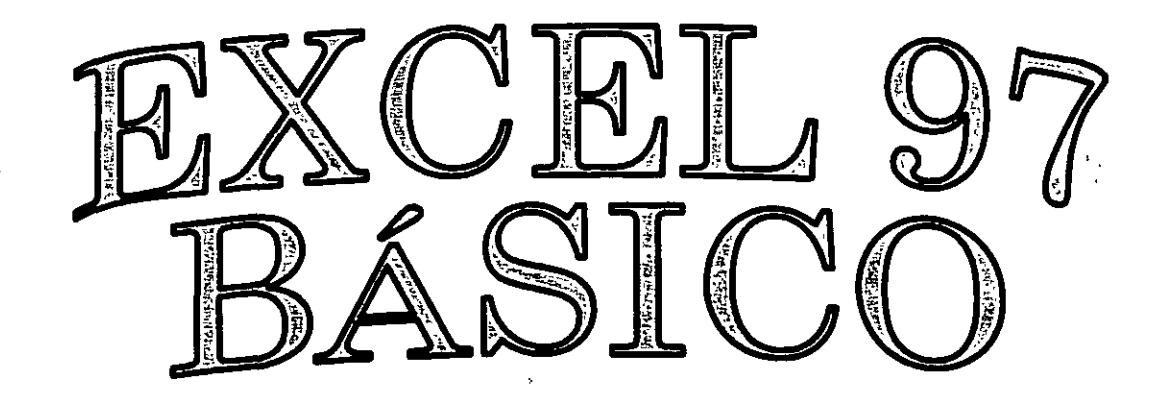

**Del25 al** 29 de **Noviembre del 2002** 

# **APUNTES 6ENEB!ALES**

CI-280

Ÿ

 $\mathbb{R}^2$ 

**Instructor: Ing. Claudia Zavala Díaz SECRETARÍA DE GOBIERNO NOVIEMBRE DEL 2002** 

# , **lndice**

 $\mathbb{R}^2$ 

 $\epsilon$ 

J.

- 1. Instalación
- 2. Primeros pasos
- 3. Localizar, seleccionar y editar
- 4. Ortografia y corrección de datos
- 5. Libros de trabajo
- 6. Introducción de datos
- 7. Fórmulas
- 8. Funciones
- 9. Funciones matemáticas
- 10. Funciones ejemplos prácticos
- 11. Trabajo con subtotales
- 12. imprimir

# **TEMA 1: INSTALACION.**

Microsoft Excel es una potente y a la vez sencilla hoja de cálculo, en la cual haremos operaciones matemáticas, cientificas y operaciones con datos

#### **1. -EQUIPO NECESARIO.**

El equipo puede variar, pero se recomienda por lo menos un 486 o Pentium con 16 O 32 Megas de Ram y el requisito imprescindible que tenga Windows 95.

#### **2. -INSTALACION CON DISCOS O CD-ROM.**

Dependiendo de lo que tengamos lo podemos instalar con disquetes o CDROM ( lo normal que venga en este ultimo formato), hay que seguir las siguientes instrucciones:

1. - Teclear a: SETUP desde el menú de Ejecutar de Windows 95 o desde Panel de Control elegir agregar nuevos programas

2. - Seguir las instrucciones.

#### 3. - **AGREGAR O ELIMINAR COMPONENTES.**

Para agregar o eliminar componentes de Word habrá que hacerlo desde el programa de instalación. Cuando realizamos la primera instalación elegimos los componentes que queramos, pero si lo hacemos después de instalar habrá que hacerlo desde lo que he dicho anteriormente.

 $\mathbf{r}$ 

# **TEMA 2 : PRIMEROS PASOS.**

#### **1.-INICIAR EXCEL.**

Para comenzar a trabajar con Excello podemos hacer de distintas formas :

- 1.- Desde el menú INICIO:
	- a.- Seleccionando el menú de Programas.
	- b-Y dentro de esto, elegiremos EXCEL.

2.- Si tenemos un Acceso Directo solamente seleccionaremos el que corresponda a EXCEL.

3.- Si tenemos la barra de acceso de Office le seleccionaremos también.

Si nos damos cuenta, y a lo largo del curso, para una misma cosa podemos ir por varios caminos.

#### 2.- **PRIMERA ENTRADA EN EXCEL.**

Aparecerá un cuadro para elegir el tipo de documento que queremos escribir. Este ultimo aparecerá cuando seleccionemos Nuevo.

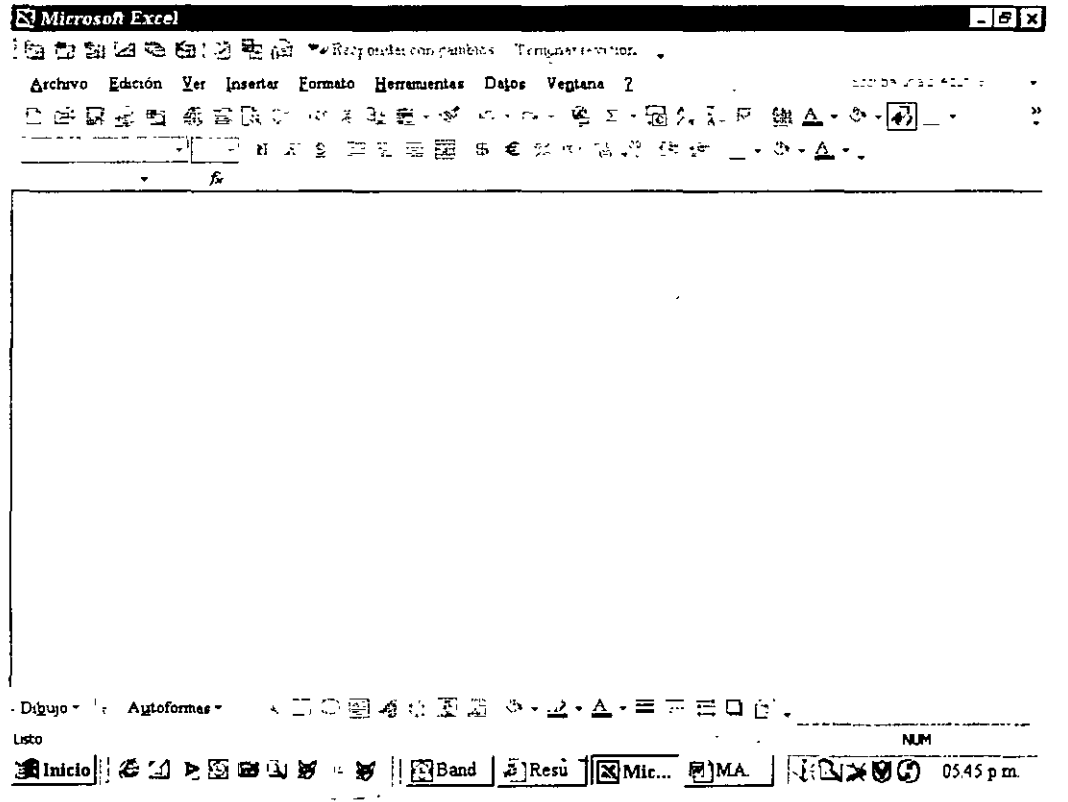

### 3.- **ELEMENTOS DE LA PANTALLA DE EXCEL.**

 $\bar{z}$ 

Al ejecutar Excel nos aparecerá la siguiente pantalla:

 $\Delta$ 

• Barra de títulos: Aparece en la primera linea y asigna el nombre del documento por el usuario o el genérico asignado por la computadora. Un documento tendrá nombre cuando se grabe.

Barra de menús: Es la que aparece en la segunda línea y corresponde a los menús (Archivo, Edición, Ver, ... ) que realizará una serie de funciones cuando se desplieguen.

• Barras de herramientas: En estas barras aparecen las acciones más usuales de Excel, que se activan con solo una pulsación sobre los Iconos Normalmente aparece las barras Estándar y la de Formato, aunque existen otras barras que las podemos insertar o realizar unas barras especiales (Lo veremos en Personalizar Excel).

• Zona de trabajo. es la que escribimos. Esta conformado por las celdas.

Barras de desplazamientos: Se encuentran en el borde inferior y derecha de la pantalla y su función es para desplazar el punto de inserción (1) con rapidez por la zona de texto.

• Barra de estado: Es la ultima linea de la pantalla y ofrece información adicional como el numero de pagina actual, posición del cursor y además de describir una pequeña ayuda de la opción de menú elegida.

También existen otros elementos que pueden aparecer en la pantalla de Excel, como son:

• Cuadros de dialogo· s1 al final de una opción aparece unos puntos suspensivos, esto indicará que detrás de ella apareceré un cuadro de diálogo. Un cuadro de diálogo aparecerá con varias fichas o pestañas.

Menús contextuales<sup>.</sup> Otra forma de trabajar con Excel es a través de los menús contextuales, es decir, opciones de menús que haciendo un clic en el botón derecho del ratón y según se haga el clic nos presentarán diferentes menús emergentes.

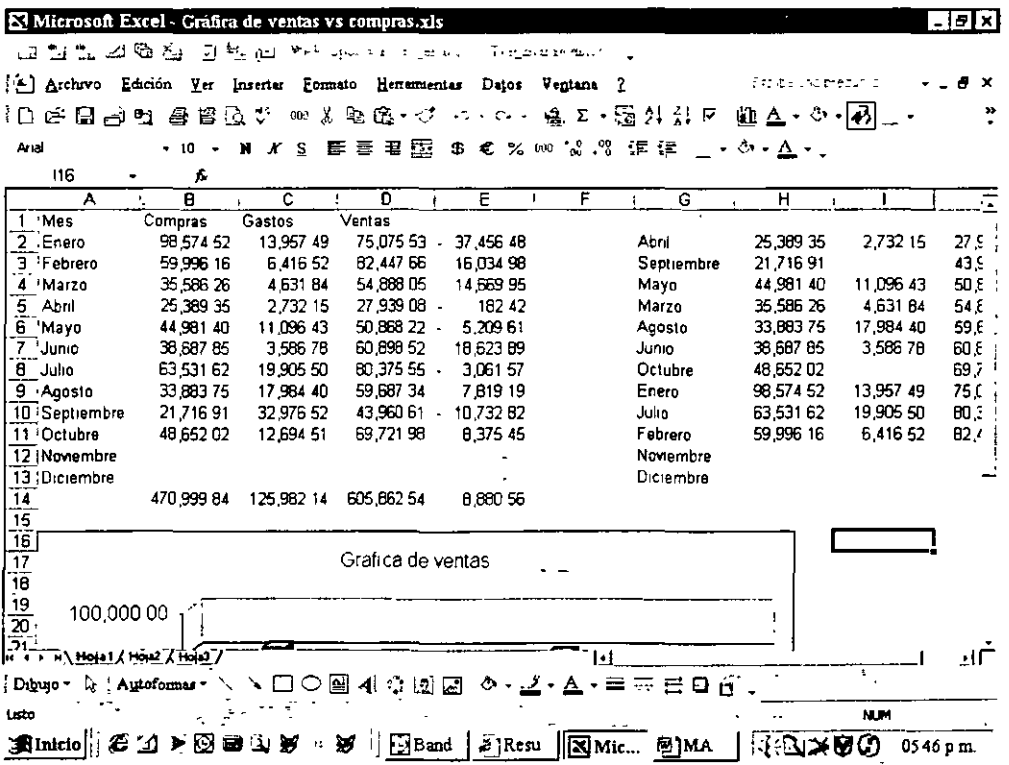

# **4.- CERRAR DOCUMENTO.**

Si tienes varios documentos a la vez en Excel y quieres quitar de la memoria alguno de ellos lo tendremos que realizar mediante los siguientes pasos .

- 1.- Seleccionar en el menú Archivo.
- 2.- A continuación, elegir la opción Cerrar.

#### 5.- **NUEVO DOCUMENTO.**

Cuando queremos escribir un nuevo documento o uno diferente, se tendrán que realizar los siguientes pasos.

- 1.- Seleccionar en el menú Archivo.
- 2.- A continuación, elegir la opción de Nuevo.

Después saldrá un cuadro de diálogo si queremos utilizar plantillas y si es lo que queremos le daremos a documento vacio.

#### 6.- **AGILIDAD DE MOVIMIENTO Y UTILIZACION DE EXCEL**

Cuando trabajas por primera vez en Excel, te puede ocurrir que no sepas como borrar, moverte por el documento, etc...

Solo tienes que saber unas normas o consideraciones iniciales:

- La tecla Retroceso sirve para borrar hacia la izquierda.
- La tecla SUPR sirve para borrar hacia la derecha.

'

- La tecla INTRO/ENTER para ir a la siguiente línea. Excel pasa automáticamente al final de la linea.
- Para entrar en una celda que esta escrita daremos a F2.

También existe un método para acceder a los menús como es con la tecla ALT.

#### 7.- **MODOS DE PRESENTACION.**

Excel presenta la posibilidad de trabajar o visualizar los documentos que realicemos de diferentes modos o formas. Todas estas formas de visualización las tenemos bajo el menú VER o en los botones de visualización que están situados en el extremo inferior izquierdo de la pantalla junto a la barra de estado

Podemos visualizar desde el 10% hasta el 500%.

#### **7.1.- Vista normal.**

Es la página que está predeterminada de Excel y es la que trabajamos mas habitualmente. Cuando escribes, una página en blanco tiene, de manera predeterminada unos valores de 2.5 cm. De márgenes superior e inferior y 3 de izquierda y derecha. En este modo no se visualizara los márgenes.

 $\epsilon$ 

 $\bullet$ 

#### **7.2.- Vista Salto de página.**

Es una vista en la visualizaremos como se va a imprimir el archivo.

# 8.- **GUARDAR UN DOCUMENTO.**

Para guardar o grabar un documento se realizara de la siguiente forma:

·1:- Seleccionar en el menú Archivo.

2.- A continuación elegir una de estas dos opciones.

- Guardar como. Cuando se realiza por primera vez.
- Guardar: Las veces restantes.

Cuando elegimos "Guardar como" nos saldrá un cuadro para especificar el nombre del documento y donde va a estar su ubicación.

### 9.- **ELIMINAR FICHERO.**

Para borrar o eliminar un fichero debemos de realizar los siguientes pasos :

1.- Seleccionar en el menú Archivo.

2.- A continuación elegir la opción Guardar como.

3 - Localizar el archivo a borrar.

4.- Una vez localizado dar al botón derecho del ratón para que nos salga un menú. Dentro de este, elegir Eliminar.

#### **10.- SALIR DE EXCEL.**

Para finalizar la sesión con Excel, tenemos que seguir cualquiera de estas opciones :

1.- Ir al menú Archivo y dentro de este elegir Cerrar.

2.- Dar un doble clic a la X de la esquina superior izquierda.

3.- Dar al aspa de la esquina supenor derecha un clic.

 $\sim$ 

# **TEMA 3: LOCALIZAR, SELECCIONAR Y EDITAR.**

### 1.- **ABRIR UN ARCHIVO.**

Abrir un archivo consiste en traer a pantalla un documento que se guardó anteriormente Para poder traer un documento a pantalla se puede seguir los siguientes caminos.

• Utilizando las opciones que aparecen bajo el menú Archivo con los últimos archivos guardados.

- Utilizando el menú archivo y eligiendo la opción Abrir.
- Pulsando CTRL + A

La primera opción no tiene pasos a seguir, ya que solo es tomar de una lista. Pero las otras dos opciones si, las cuales vamos a mostrar a continuación:

1. - Seleccionar el menú Archivo, y dentro de esta elegir Abrir. Es como teclear CTRL + A

2. - A continuación nos mostrara un cuadro en el cual tenemos que indicar donde esta el archivo y cual es

3. - Una vez elegido, presionar Aceptar.

#### 2. - **CANCELACION DE ERRORES.**

Esta operación sirve para cuando nos equivocamos y tenemos que quitar lo que hemos hecho. Si fuera texto, con el retroceso; pero hay otras operaciones que no se puede así, por lo cuál tenemos que utilizar la deshacer operaciones.

Estas operaciones se tienen que realizar de la siguiente forma.

1 - Hacer un clic en el botón de Deshacer, CTRL + Z, o desde el menú Edición elegir la opción Deshacer.

Pero puede pasar que tengamos que rehacer la ultima operación, por lo que tenemos que hacer:

1 - Hacer un clic en el botón de Rehacer, CTRL + Y, o desde el menú Edición elegir Repetir Escritura.

#### **3. - DESPLAZARSE POR EL DOCUMENTO.**

Para desplazarse por un documento podemos seleccionar las barras de desplazamiento, tanto horizontal como vertical, dependiendo del caso en que nos encontremos. También podemos utilizar las siguientes teclas sm el ratón:

#### **TECLAS MISION.**

Teclas de cursor Movimiento izquierda/derecha/arriba/abajo

AvPag Avanzar 1 pagina RePag Retrasar 1 pagina CTRL + FIN Fin de documento CTRL + INICIO Inicio documento F5 Ir a una/s página/s en concreto CTRL + Flecha izquierda/derecha Palabra delante/detrás ALT + Flecha arriba/abajo Objeto arriba/abajo CTRL + ALT + RePag Principio página anterior  $CTRL + ALT + AVP$ ag Principio página siguiente

Es posible ir a un sitio en concreto con el cuadro "Ir a ... " con un sencillo salto. Esto es posible de dos formas:

1 - Pulsar F5,

'O,

2.- Seleccionar el menú Editar y dentro de este elegimos Ir a ...

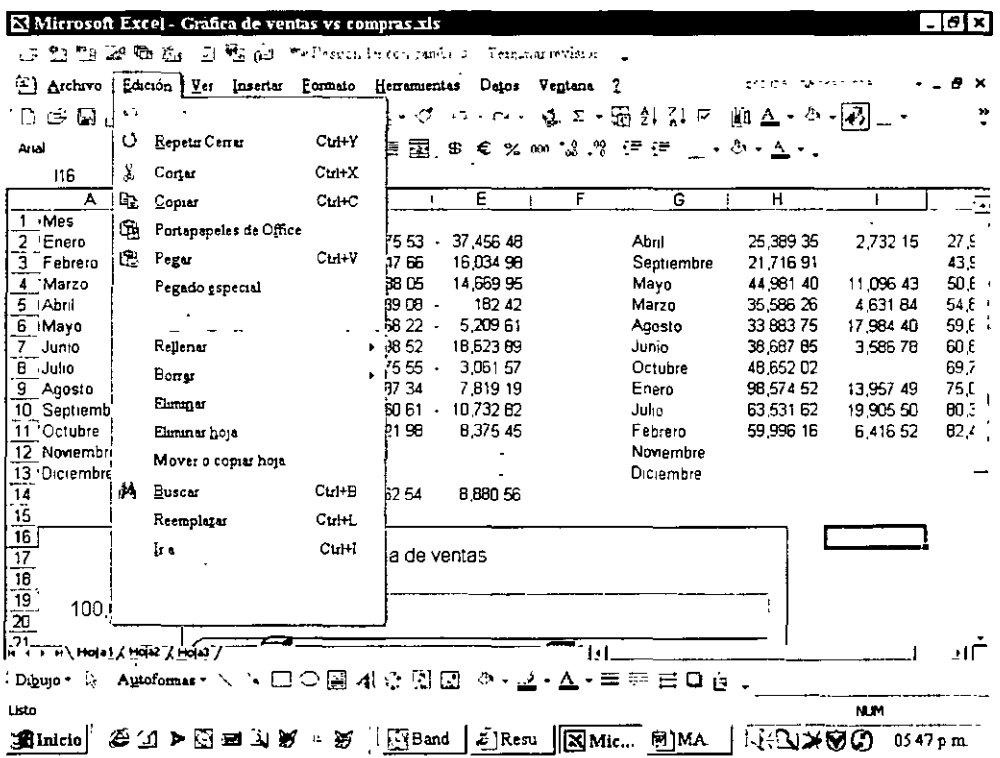

Nos saldrá un cuadro de diálogo en el que podemos indicar, varios destinos :

• Destino especifico: Cuando queremos ir a un sitio en concreto. Por ejemplo, a la página B.

Destino relativo: Es un destino relativo al cursor o punto de inserción. Por ejemplo, 10 líneas hacia abajo.

Un porcentaje de recorrido a través del documento.

A continuación voy a especificar lo valores que pueden utilizarse:

Destino elegido Teclea o selecciona Página, Sección y Página número + número o -número Marcador nombre de la lista Anotaciones "Cualquier venta"

Nota al final número+ número o -número Campo "Cualqurer campo" Tabla, gráfico y Ecuación numero + numero o -número Objeto "Cualquier objeto"

### **4.- ALINEACION DEL TEXTO.**

Excel cuando alinea el texto, no lo hace por líneas, sino por párrafos, de manera que si el documento que deseamos alinear lo tenemos que seleccionar por párrafos o por el documento completo

En la barra de herramientas aparecerán los siguientes iconos, cada uno de los cuáles sirve para un tipo de alineación.

- Derecha
- Izquierda
- Centro
- Justrficada

### **5.- SELECCIÓN DE TEXTO.**

Para modificar el texto que una vez hemos escrito, primeramente hay que señalizar en forma de bloque. Sabemos que es un bloque cuando esta en video inverso.

Podemos seleccionar un bloque o trozo del texto con las siguientes teclas:

### **TECLA FUNCION**

MAY + Flechas derecha Un carácter CTRL + MAY + Flecha derecha Frnal de palabra CTRL + MAY + Flecha abajo Frnal de párrafo CTRL + FIN Final de línea CTRL + E Documento completo Pero también lo podemos hacer con el ratón ·

#### **TECLA FUNCION**

Un clic sobre ella Un carácter Un clic a su izquierda Final de párrafo Un clic a su derecha Frnal de línea Tres clic a la izquierda de una línea Documento completo Normalmente, cuando se utiliza el ratón y queremos un bloque grande pulsaremos el botón izquierdo del ratón sin soltarlo.

#### **6.- CARACTERES NO IMPRIMIBILES.**

Existen unos caracteres de texto, que no se imprimirán nunca, pero que pueden visualizarse en pantalla como referencia a muchas operaciones, como trasladar texto, copiar, etc...

Estas marcas permrten comprobar de un vrstazo, si se han dejado espacios de más o si hay espacios en lugar de caracteres de tabulación.

Este botón lo podemos encontrar en la barra de herramientas con el símbolo siguiente:

#### **7.-INSERTAR TEXTO.**

De forma predeterminada, Excel va desplazando texto a la derecha a medida que insertemos nuevos caracteres. Para poder sobrescribir o machacar lo que habia escrito hay que realizar el siguiente camino:

1 - Situarnos donde queremos sobrescribir.

2 - Dar a la tecla INS, y a continuación en la barra de estado nos aparecerá el símbolo de sobrescritura "SOB".

3.- Una vez terminado, dar otra vez al INS.

#### 8.- **CORTAR, COPIAR Y PEGAR.**

Son operaciones que se repiten más de una vez y que son muy habituales. Vamos como se realiza estas funciones:

#### **8.1.- Cortar.**

Esta función se utilizara cuando deseemos mover o trasladar de su lugar original una parte del documento, de manera que sea pegada en otro lado. Se realiza de la siguiente forma

1.- Seleccionar lo que queremos cortar

2 - Dar a CTRL + X o desde el menu Edición elegir Cortar.

#### 8.2.- **Copiar.**

Copiar es todo lo contrario que cortar. Esta función lo que te realiza es un duplicado. Se realiza de la siguiente forma:

- 1 Seleccionar lo que queremos cortar.
- 2 Dar a CTRL + C o desde el menú Edición elegir Copiar

#### 8.3.- **Pegar.**

Esta función lo que realiza, como su propio nombre indica, es pegar en el sitio que elijamos lo que hemos copiado o cortado con anteriondad.

#### **9.- COPIA DE FORMATO.**

Esta función consiste nada mas ni nada menos en copiar el mismo formato que teniamos en un determinado párrafo en otro con los mismos elementos.

#### **10.- UTILIZAR LA AYUDA.**

Microsoft Excel pone a· disposición del usuario una Ayuda directa a través de la cual se podrá conseguir información adicional sobre todas las situaciones que pueden ocurrir durante una sesión de trabajo.

 $\ddot{\phantom{1}}$ 

Existen varios métodos de Ayuda:

a.- Información rápida y eficaz.

Cuando existe una manera más rápida y eficaz de ejecutar algo que tenemos que y no sabemos exactamente como realizarlo, pulsaremos al botón bombilla o "Asistente de ideas" a ver si nos lo puede solucionar.

b.-Barras de herramientas.

Cuando realizamos con el ratón el desplazamiento sobre la barra de herramientas, nos mostrará lo que hace cada uno de los botones que tenemos en ella.

l.

 $\sim$ 

#### c.- Ayuda

Cuando pulsamos F1 o nos vamos al menú de Ayuda *y* dentro de este elegimos Temas de Ayuda Dentro de este tenemos un cuadro de diálogo que tiene tres pestañas:

 $\ddot{\phantom{0}}$ 

- Contenido: Buscar un tema en el Ayuda por materias
- indice: Lista de entradas de los temas de Ayuda.
- Buscar: Buscar palabras o frases dentro del Ayuda.

# **TEMA 4: ORTOGRAFIA Y CORRECION DE DATOS.**

Todos cometemos errores al escribir un texto, por esta razón, antes de dejar terminado un trabajo, tendremos que corregirlo.

#### · **1.- CORRECCION AUTOMATICA.**

Excel es capaz de corregir de forma automática los errores más habituales a medida que transcribimos el texto.

Escribiremos un texto con fallos y veremos que algunos de los fallos cometidos nos lo corregirá automáticamente

#### 2.- **SALTAR AL SIGUIENTE ERROR.**

Podríamos hacer un clic en el botón derecho para cada error e ir eligiendo las palabras. Pero el programa llega aun más lejos, que va de un error a otro por que el salta automáticamente de un error a otro.

#### 3.- **AUTOCORRECCION.**

La palabra "que" cuando la escribimos mal, la corrige Excel automáticamente después de pulsar la barra espacradora. A veces ocurrirá que Excel no detecte algunos fallos que cometemos nosotros pero si permite que nosotros añadamos aquellas que escribimos mal con regularrdad Para hacer esta operación realizar los srguientes pasos.

- 1.- Señalar la palabra y dar al botón derecho.
- 2.- Elegrr Autocorreccion.

A continuación se añadirá al diccionario de los errores.

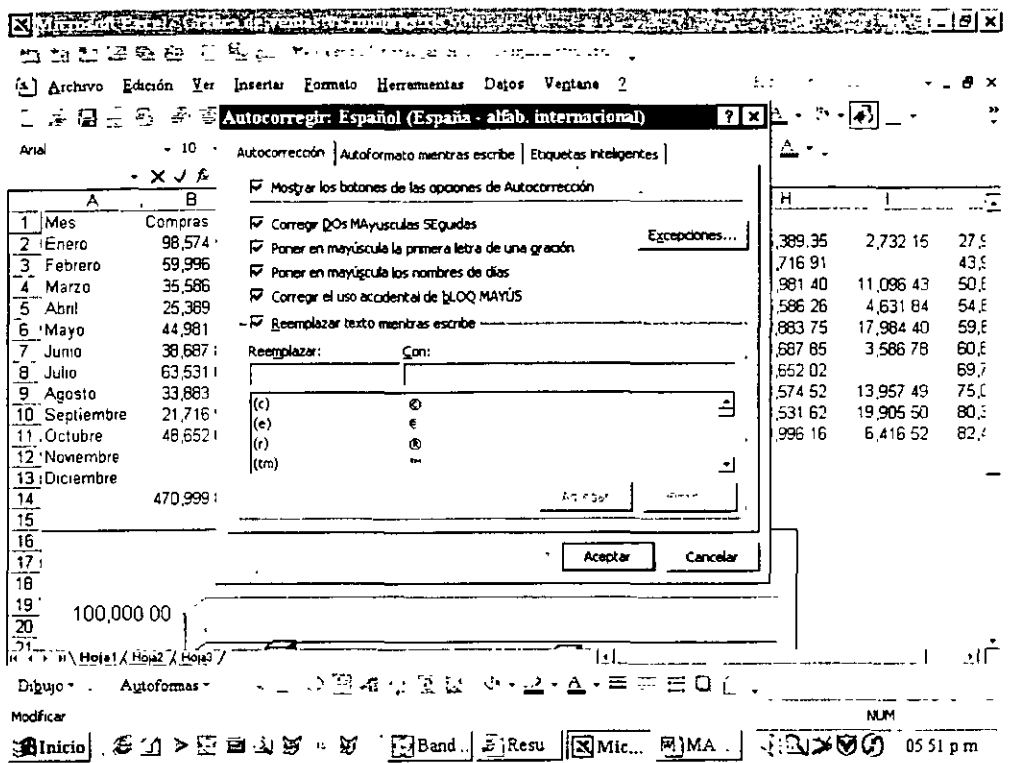

#### 4.- CUADRO DE DIÁLOGO DE AUTOCORRECCION.

Si quiere añadir al diccionario de los errores las palabras erróneas o que nos corrija otros tipos de errores, tendremos que realizar las siguientes operaciones:

- 1.- Abrir el menú de Herramientas.
- 2.- Elegir Autocorreccion

 $\sim$   $\sim$ 

A continuación saldrá el cuadro de diálogo en donde encontrarás una serie de opciones:

CORREGIR DOS MAYUSCULAS SEGUIDAS: Cuando tenemos pulsado o activado la tecla Mayusculas.

PONER EN MAYUSCULAS LA PRIMERA LETRA DE UNA ORACION Cuando Excel detecta un punto y después tecleamos en minúsculas.

- CORREGIR EL USO ACCIDENTAL DE MAYUSCULAS: Igual que la 1ª opción.
- REEMPLAZAR TEXTO MIENTRAS SE ESCRIBE: Cuando se detecta algún error tipográfico y se puede subsanar automáticamente.

En el botón de Excepciones indica que las palabras, casi todas son abreviaturas, que aparecen el la lista no deben se modificadas.

# 5.- **VERIFICACION ORTOGRAFICA.**

Otra de corregir los errores ortográficos es utilizando la opción de Ortográftca de Excel. Para esto se realiza lo siguiente:

1.- Pulsar F7, o, elegir dentro de Herramientas el botón ORTOGRAFIA Y GRAMATICA, o, el botón de ORTOGRAFIA Y GRAMATICA, o, utilizando el botón derecho del ratón.

A continuación nos saldrá el cuadro de diálogo, que contiene las siguientes opciones:

- OMITIR TODAS O OMITIR-> Para pasar de palabras.
- AGREGAR -> Agregar la palabra al diccionario.
- CAMBIAR-> Para sustituir la palabra.
- AUTOCORRECCION -> Para agregar palabra errónea.

A continuación en la parte infenor:

- Casilla verificación Revisar Gramática hará que verifiquemos el documento.
- Botón Opciones hará que venfiquemos la Ortografía de una forma diferente.

En el botón Opciones tendremos las siguientes cosas:

- Revisar ortografía/gramática mientras escribe: Revisa cuando está escribiendo.
- Ocultar errores de ortografia/gramáttca en este documento. Se ve en pantalla las líneas rojas pero no imprime.
- Sugerir siempre: Sugerir palabras similares.
- Solo el diccionario principal: Que verifique solo con el diccionario principal.
- Omitir palabras en mayúsculas· Pasa por alto las palabras en mayúsculas.
- Omitir direcciones y archivos INTERNET: Salta este tipo de sintaxis
- Menú diccionarios personalizados<sup>·</sup> Muestra los diccionarios personalizados
- Botón diccionarios· Permtte crear, modiftcar o eliminar diccionarios personales del usuario.
- Estadísticas de legibilidad· Muestra un cuadro estadístico.
- Estilo de escritura: Elige el tipo de revisión gramatical
- Botón valores: Muestra revisión gramatical.
- Volver al revisar documento. Revisa de nuevo, después de modificar estas opciones.

# **TEMA 5: LIBROS DE TRABAJO.**

En Microsoft Excel, un libro es el archivo en que se trabaja y donde se almacenan los datos Como cada libro puede contener varias hojas, pueden organizarse varios tipos de información relacionada en un único archivo.

Utilice hojas de cálculo para mostrar y analizar datos. Pueden introducirse y modificarse los datos simultáneamente en varias hojas de cálculo y pueden ejecutarse los cálculos basándose en los datos de varias hojas de cálculo. Si se crea un gráfico, éste puede colocarse en la hoja de cálculo con sus datos correspondientes o en una hoja de gráfico.

Los nombres de las hojas aparecen en etiquetas en la parte inferior de la ventana de la hoja de cálculo. Para moverse de una hoja a otra, haga clic en las etiquetas de las hojas. El nombre de la hoja activa aparecerá en negrita.

#### 1.- INSERTAR UN LIBRO NUEVO.

Para agregar una única hoja de cálculo, haga clic en Hoja de cálculo en el menú Insertar. Para agregar varias hojas de cálculo, mantenga presionada la tecla MAYÚS y, a continuación, haga clic en el número de hojas que desee agregar al libro abierto. Haga clic en Hoja de cálculo en el menú Insertar.

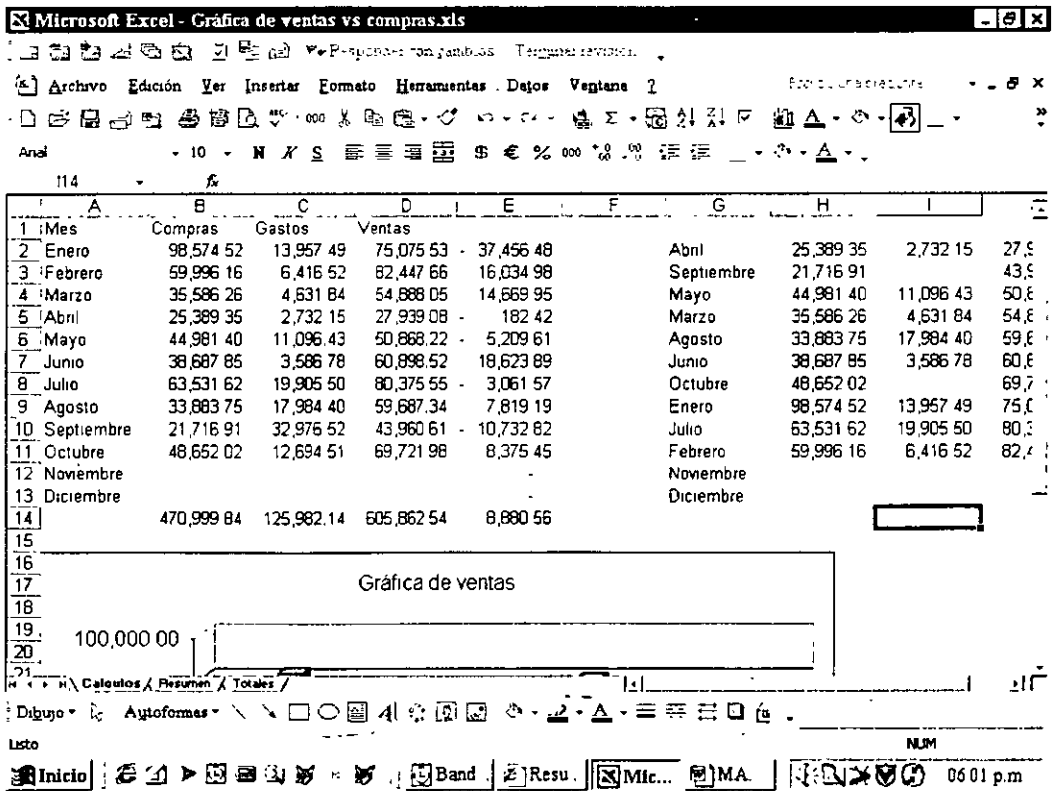

### 2.- **MOVER O COPIAR HOJAS.**

Tenga cuidado cuando mueva o copie hojas. Si se mueve la hoja de cálculo, las operaciones o los gráficos basados en los datos de la misma pueden volverse imprecisos. Del mrsmo modo, si se mueve una hoja de cálculo entre hOJas a las que se hace referencia mediante una fórmula 30, los datos de la hoja de cálculo podrian incluirse en el cálculo.

Para mover o copiar hojas en otro libro, abra el libro que recibirá las hojas.

1. Cambie al libro que contiene las hojas que desea mover o copiar y, a continuación, seleccione las hojas.

2. En el menú Edicrón, haga clic en Mover o coprar hoja.

3. En el cuadro Al libro, haga clic en el libro para recibir las hojas.

Para mover o copiar las hojas seleccionadas en un nuevo libro, haga clic en nuevo libro.

4. En el cuadro Antes de la hoja, haga clic en la hoja delante de la que desea insertar las hojas copiadas o movidas.

5 Para copiar las hojas en vez de moverlas, seleccione la casilla de verifrcación Crear una copia.

También podemos mover hojas dentro del libro actual, pueden arrastrarse las hojas seleccionadas a la fila de las etiquetas de hoja. Para copiar las hojas, mantenga presionada la tecla CONTROL y, a continuación, arrastre las hojas; suelte el botón del mouse (ratón) antes de soltar la tecla **CONTROL** 

#### 3.- **ELIMINAR HOJAS DE UN LIBRO.**

1. Seleccione las hojas que desea eliminar. En el menú Edición, haga clic en Eliminar hoja.

# **TEMA 6: INTRODUCCION DE DATOS.**

Definiremos el concepto de celda, es la intersección de filas y columnas .

. Si queremos introducir en una celda unos datos solamente me tengo que posicionar y escribir.

## **1.-INTRODUCCION DE NUMEROS.**

- Los números que se introducen en una celda son valores constantes.
- En Microsoft Excel, un número puede contener sólo los siguientes caracteres:

 $0123456789+-()$ ,  $15\%$ . Ee

Microsoft Excel ignora los signos más (+) a la izquierda, y trata a los puntos como separadores de miles o separadores decimales (igualmente las comas). Todas las demás combinaciones de números y caracteres no numéricos son consideradas texto

Los caracteres reconocidos como números dependerán de las opciones seleccionadas en Configuración regional del Panel de control..

- $\checkmark$  Para evitar introducir una fracción como fecha, coloque un cero (0) delante de cada fracción, por ejemplo, escriba O 1/2.
- $\checkmark$  Delante de los números negativos, sitúe un signo menos (-), o bien encierre los números entre paréntesis ().
- $\checkmark$  Dentro de una celda, todos los números se alinean a la derecha Para cambiar la alineación, seleccione las celdas. En el menú Formato, haga clic en Celdas, seleccione la ficha Alineación y, a continuación, seleccione las opciones que desee .
- $\leq$  El formato de número aplicado a una celda determinará el modo en que Microsoft Excel presentará los números en una hOJa de cálculo. Si escribe un número en una celda que tiene formato de número General, Microsoft Excel podrá aplicarle un formato de número diferente Por ejemplo, si escnbe \$14.73, Microsoft Excel aplicará un formato de moneda. Para cambiar el formato de número, seleccione las celdas que contengan los números. En el menú Formato, haga clic en Celdas y, a continuación, en la ficha Número donde podrá seleccionar una categoria y un formato.
- ./ En las celdas que tengan predeterminado el formato de número General, Microsoft Excel presentará los números como enteros (789) o fracciones decimales (7.89), o bien en notación científica (7.89E+08) en caso de que el número sea más largo que el ancho de la celda. El formato General presenta hasta un máximo de 11 digitos, mcluyendo un separador decimal y caracteres tales como "E" y "+". Para utilizar números con mayor cantidad de dígitos, podrá aplicar un formato de número cientifico integrado (notación exponencial) o bien un fomnato de número personalizado.
- $\checkmark$  Independientemente del número de dígitos presentados, Microsoft Excel guarda números con una precisión de hasta 15 dígitos. Si un número contiene más de 15 dígitos significativos, Microsoft Excel convertirá los dígitos adicionales en ceros (O).
- Microsoft Excel almacena los números como datos numéricos aún si se utiliza el comando Celdas para aplicar el formato Texto a las celdas que contienen los números. Para que Microsoft Excel interprete los números como parte de un texto, primero debe aplicarse el formato Texto a las celdas vacías. A continuación, introduzca los números. Si ya se han Introducido los números, aplique el formato Texto a las celdas. Haga clic en cada una de las celdas, presione F2 y, a continuación, presione ENTRAR e introduzca de nuevo los datos

### 2.- **INTRODUCCION DE TEXTO .**

 $\checkmark$  En Microsoft Excel, texto es cualquier combinación de números, espacios y caracteres no numéricos. Por ejemplo, Microsoft Excel tratará como texto las siguientes entradas:

10AA109, 127AXY, 12-976,208 4675 .

- $\checkmark$  Dentro de una celda, todo el texto queda alineado a la izquierda. Para cambiar la alineación, haga clic en Celdas del menú Formato, haga clic en la ficha Alineación y, a continuación, seleccione las opciones que desee.
- $\checkmark$  Para ver todo el texto en múltiples línea de una celda, active la casilla de verificación Ajustar texto de la ficha Alineación .
- $\checkmark$  Para introducir un retorno de carro en una celda, presione ALT+ENTRAR.

### 3.- **INTRODUCIR NÚMEROS, TEXTO, UNA FECHA O UNA HORA.**

- 1. Haga clic en la celda en la que desee introducir los datos.
- 2 Escriba los datos y presione INTRO o TAB

Utilice una barra o un guión para separar las partes de la fecha; escriba, por ejemplo 9/5/96 o Jun-96 .

- $\checkmark$  Para introducir una hora según el horario de 12 horas, escriba un espacio y, a continuación, a o p detrás de la hora, como por ejemplo, 9:00 p. De lo contrario, Microsoft Excel introducirá la hora como a.m. Hay que tener en consideración lo siguiente:
- $\checkmark$  Para rellenar filas de datos en una lista, introduzca los datos en una celda de la primera columna y, a continuación, presione TAB para pasar a la celda siguiente Al final de la fila, presione INTRO para moverse hasta el comienzo de la fila siguiente. Si la celda del comienzo de la fila siguiente no se activa, haga clic en Opciones del menú Herramientas y, a continuación, en la ficha Modificar. Bajo Configuración, active la casilla de verificación Mover selección después de ENTRAR y, a continuación, haga clic en Abajo del cuadro Dirección .
- $\checkmark$  Para introducir la fecha del día, presione CTRL+; (punto y coma).
- $\checkmark$  Para introducir la hora actual, presione CTRL+MAYUS+: (dos puntos)
- 1 Haga clic en la celda en que desee introducir la fórmula.
- 2. Escriba un signo igual (=).
- 3. Introduzca la fórmula.

4. Presione ENTRAR.

 $\sim$ 

Hay que tener en cuenta lo siguiente:

./ Para introducir la misma fórmula en un rango de celdas, seleccione en pnmer lugar el rango, introduzca la fórmula y, a continuación, presione CONTROL+ENTRAR.

-------------------------------------

√ También puede introducirse una fórmula en un rango de celdas, copiando una fórmula de otra celda. Para obtener más información acerca de cómo copiar una fórmula, haga clic en .

 $\ddot{\phantom{0}}$ 

# **TEMA 7: FORMULAS.**

Las fórmulas sirve para analizar los datos que tengo en una hoja de cálculo Para introducir una fórmula para calcular un valor

- 1. Haga clic en la celda en que desee introducir la fórmula.
- 2. Escriba un signo igual (=).
- 3. Introduzca la fórmula.
- 4. Presione ENTRAR.

Hay que tener en cuenta lo siguiente:

- $\checkmark$  Para introducir la misma fórmula en un rango de celdas, seleccione en primer lugar el rango, introduzca la fórmula y, a continuación, presione CONTROL+ENTRAR.
- ./ También puede introducirse una fórmula en un rango de celdas, copiando una fórmula de otra celda. Para obtener más información acerca de cómo copiar una fórmula, haga clic en.

#### **1.- OPERADORES DE CÁLCULO DE LAS FÓRMULAS.**

Los operadores especifican el tipo de cálculo que se desea realizar con los elementos de una fórmula. Microsoft Excel Incluye cuatro tipos diferentes de operadores de cálculo: aritmético, comparación, texto y referencia.

- $\checkmark$  Los operadores aritméticos ejecutan las operaciones matemáticas básicas como suma, resta o multiplicación, combinan números y generan resultados numéricos
- ./ Operador aritmético Significado EJemplo
	- +(signo más) Suma 3+3
	- (signo menos) Resta/Negación 3-1
	- (asterisco) Multiplicación 3\*3
	- 1 (barra oblicua) División 3/3
	- % (signo de porcentaje) Porcentaje 20%
	- '(acento circunflejo) Exponente 3'2 (el mismo que 3\*3)
- ./ Los operadores de comparación comparan dos valores y generan el valor lógico VERDADERO o FALSO.

Operador de comparación Significado Ejemplo

- =(igual) Igual a A1=81
- >(mayor que) Mayor que A1>81
- < (menor que) Menor que A1<B1
- >= (mayor o igual que) Mayor o igual que A1>=B1
- <=(menor o igual que) Menor o igual que A1<=81
- <>(distinto) Distinto de A1<>81
- $\checkmark$  El operador de texto "&" combina uno o más valores de texto para generar una única porción de texto. "Viento" & "norte" genera "Viento del norte" .
- $\checkmark$  Los operadores de referencia combinan rangos de celdas para los cálculos.

Operador de referencia Significado y Ejemplo.

. (dos puntos) Operador de rango que genera una referencia a todas las celdas entre dos referenciaS, éstas incluidas. 85:815

,(coma) Operador de unión que combina varias referencias en una sola. SUMA(85:815,05:015)

(un espacio) Operador de intersección, que genera una referencia a las celdas comunes a dos referencias. SUMA(85:815 A7.07)

En este ejemplo, la celda 87 es común a ambos rangos.

### **2.- REFERENCIAS DE CELDA Y RANGO.**

Una referencia identifica una celda o un rango de celdas en una hoja de cálculo e indica a Microsoft Excel en qué celdas debe buscar los valores o los datos que se desea utilizar en una fórmula En las referencias se pueden utilizar datos de distintas partes de una hoja de cálculo en una fórmula o bien, utilizar el valor de una celda en varias fórmulas También puede hacerse referencia a las celdas de otras hojas en el mismo libro, a otros libros y a los datos de otros programas. Las referencias a celdas de otros libros se denominan **referencias externas.** Las referencias a datos de otros programas se denomman **referencias remotas.** 

Como valor predeterminado, Microsoft Excel utiliza el estilo de referencia A1, que rotula las columnas con letras (desde A hasta IV, en un total de 256 columnas) y las filas con números (del1 al 65536). Para hacer referencia a una celda, introduzca la letra de columna seguida del número de fila.

Por ejemplo, D50 hace referencia a la celda en la intersección de la columna D y la fila 50.

Para hacer referencia a un rango de celdas, introduzca la referencia de la celda en la esquina superior izquierda, dos puntos (:) y, a continuación, la referencia a la celda en la esquina inferior derecha del rango. A continuación, se muestran algunos ejemplos de referencias.

Para hacer referencia a Utilice

- La celda en la columna A y la fila 10 A10
- $\bullet$  El rango de celdas en la columna A y las filas de la 10 a la 20. A10:A20
- El rango de celdas en la fila 15 y las columnas desde la 8 hasta la E. 815:E15
- Todas las celdas en la fila 5 5:5
- Todas las celdas en las filas de la 5 a la 10. 5:10
- Todas las celdas en la columna H H:H
- Todas las celdas desde la columna H hasta la J H: J

También puede utilizarse un estilo de referencia en el que se numeran las filas y columnas de la hoja de cálculo. El estilo F1C1 es útil para calcular las posiciones de las filas y columnas en macros y puede ser útil para mostrar referencias relativas de celdas. En el estilo F1C1, Microsoft Excel ind1ca la ubicación de una celda mediante la letra "F" seguida del número de fila y la letra "C" seguida del número de columna.

#### 2.1.- Diferencia entre referencias relativas y absolutas.

Cuando se crea una fórmula, normalmente las referencias de celda o de rango se basan en su posición relativa respecto a la celda que contiene la fórmula. En el siguiente ejemplo, la celda B6 .<br>contiene la fórmula=A5; Microsoft Excel buscará el valor una celda por encima y una celda a la izquierda de B6 Este método se denomina referencias relativas.

Si se copia una fórmula que utiliza referencias relativas, se actualizarán las referencias en la fórmula pegada y se hará referencia a diferentes celdas relativas a la posición de la fórmula. En el siguiente ejemplo, la fórmula en la celda B6 se ha copiado en la celda B7. La fórmula en la celda. B7 ha cambiado a =A6, que hace referencia a la celda que está una celda por encima y a la izquierda de la celda B7.

Si no desea que cambien las referencias cuando se copie una fórmula en una celda diferente, utilice una referencia absoluta. Por eiemplo, si la fórmula multiplica la celda A5 por la celda C1 (=A5\*C1) y puede copiarse la fórmula en otra celda, cambiarán ambas referencias. Puede crearse una referencia absoluta a la celda C1 colocando un signo de dólar (\$) delante de las partes de la referencia que no cambia. Por ejemplo, para crear una referencia absoluta a la celda C1, agregue signos de dólar a la fórmula como se indica a continuación:

 $= A5.5C51$ 

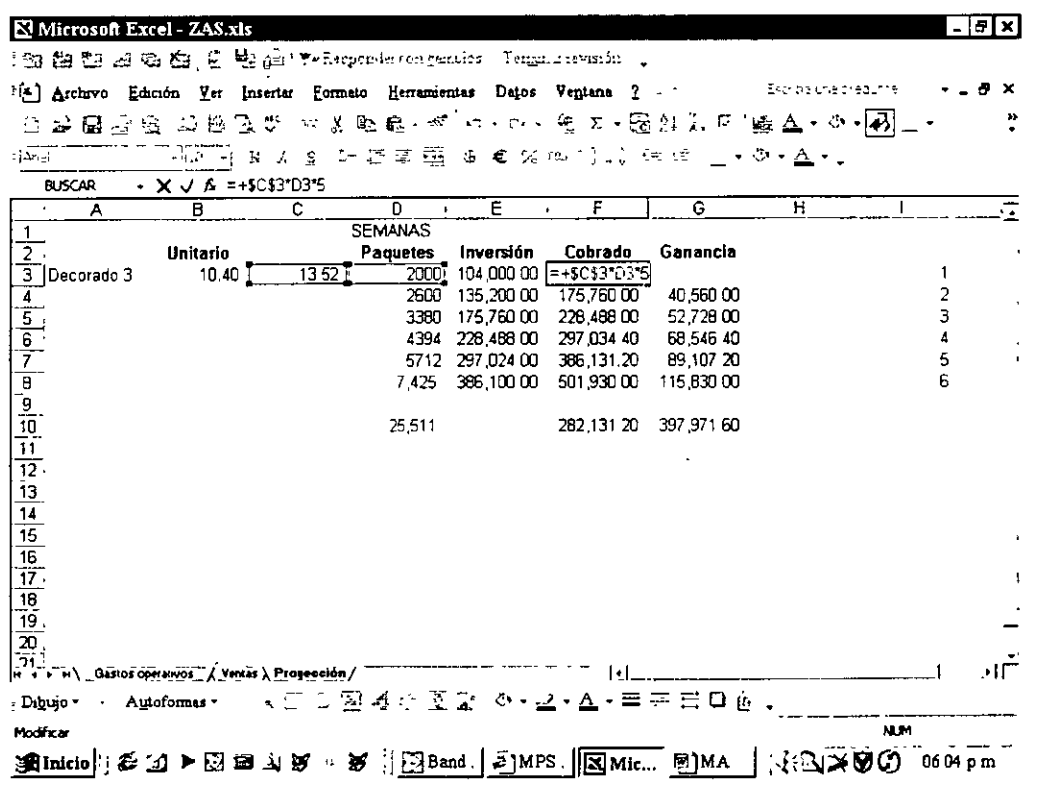

Una referencia mixta es la mezcla de las dos.

# **TEMA 8: FUNCIONES.**

Las funciones son fórmulas predefinidas que ejecutan cálculos utilizando valores especificas, denominados argumentos, en un orden determinado que se denomina sintaxis.

Por ejemplo, la función SUMA agrega valores o rangos de celdas y la función PAGO calcula los pagos de un préstamo basándose en un tipo de interés, la duración del préstamo y el importe principal del mismo.

Los argumentos pueden ser números, texto, valores lógicos como VERDADERO o FALSO, matrices, valores de error como #N/A o referencias de celda. El argumento que se designe deberá generar un valor válido para el mismo. Los argumentos pueden ser también constantes, fórmulas u otras funciones

La Sintaxis de una función comienza por el nombre de la función, seguido de un paréntesis de apertura, los argumentos de la función separados por comas y un paréntesis de cierre. Si la función inicia una fórmula, escriba un signo igual {=) delante del nombre de la función. A medida que se cree una fórmula que contenga una función, la paleta de fórmulas facilitará ayuda.

Pueden utilizarse funciones como argumentos de otras funciones. Cuando se utiliza una función como un argumento, o anidada, deberá devolver el mismo tipo de valor que el que utilice el argumento. Si una función anidada no devuelve el tipo de valor correcto, Microsoft Excel presentará el valor de error #¡VALOR! .

Por ejemplo, en la siguiente fórmula se utiliza una función PROMEDIO anidada y se compara con el valor 50 La comparación devolverá VERDADERO o FALSO, ya que éste es el tipo de valor necesario para el primer argumento de una función SI

Una fórmula puede contener como máximo siete niveles de funciones anidadas. Si la Función B se utiliza como un argumento en la Función A, la Función B es una función de segundo nivel Si la Función B contiene la Función C como un argumento, la Función C será una función de tercer nivel.

Puede utilizar la Paleta de fórmulas para anidar funciones como argumentos. Por ejemplo, puede insertar la Función B como argumento de la Función A haciendo clic en la flecha de lista desplegable en la barra de fórmulas. Si desea continuar agregando argumentos a la Función A, haga clic en el nombre de la Función A en la barra de fórmulas. Para utilizar una función lo podemos hacer:

#### • **Mediante teclado.**

• **Mediante el asistente para funciones.** 

A continuación vamos con a expresar la sintaxis de las funciones:

# **FUNCION(Argumento1 ;Argumento2; ... )**

No vamos a complicar mas la vida y vamos con las funciones más importantes de Excel en los próximos temas.

 $\sim 10^{11}$  km  $^{-1}$ 

 $\sim 10$ 

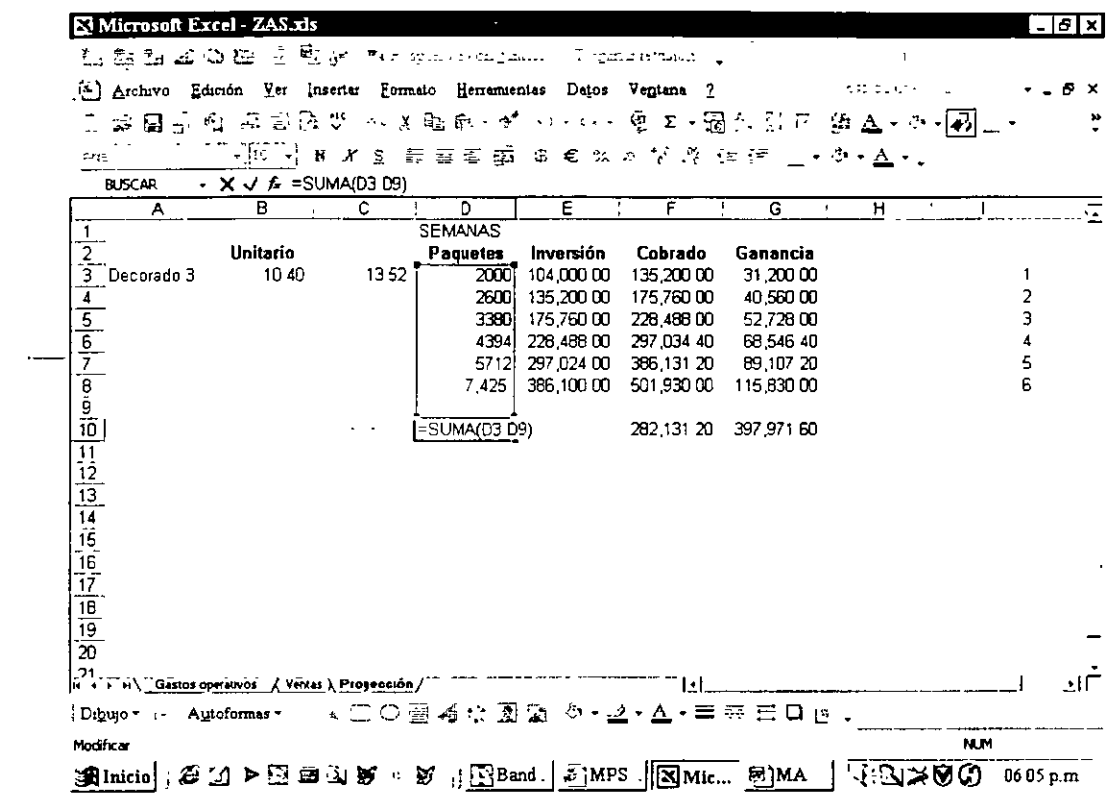

 $\sim$   $\sim$  $\mathcal{L}^{\mathcal{L}}$ 

 $\hat{\mathcal{A}}$ 

 $\sim$   $\sim$ 

# **TEMA 9: FUNCIONES MATEMATICAS**

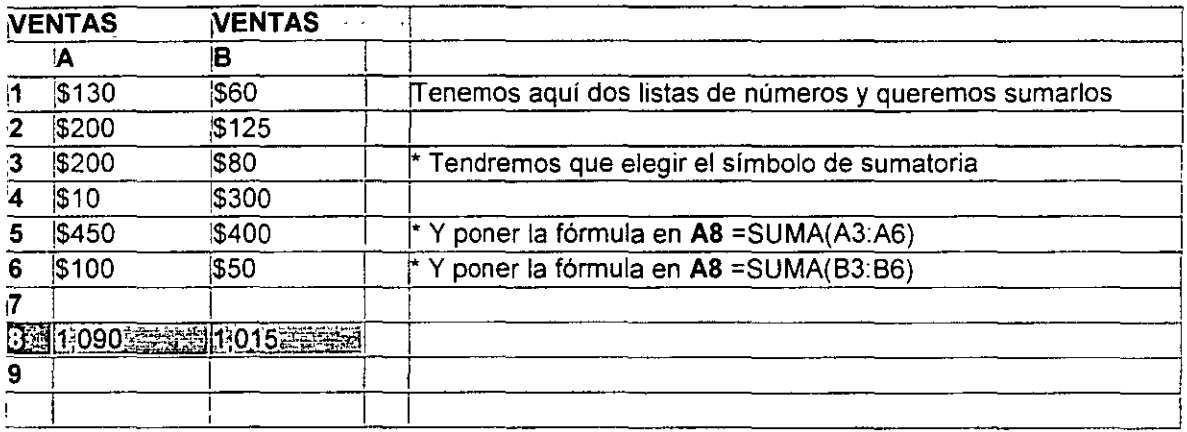

 $\sim$ 

 $\sim$   $-$ 

 $\sim$ 

 $\hat{\mathcal{A}}$ 

# **TEMA 10: FUNCIONES EJEMPLOS PRACTICOS**

Aquí veremos algunos ejemplos prácticos

#### 1 - Funciones matemáticas y estadísticas

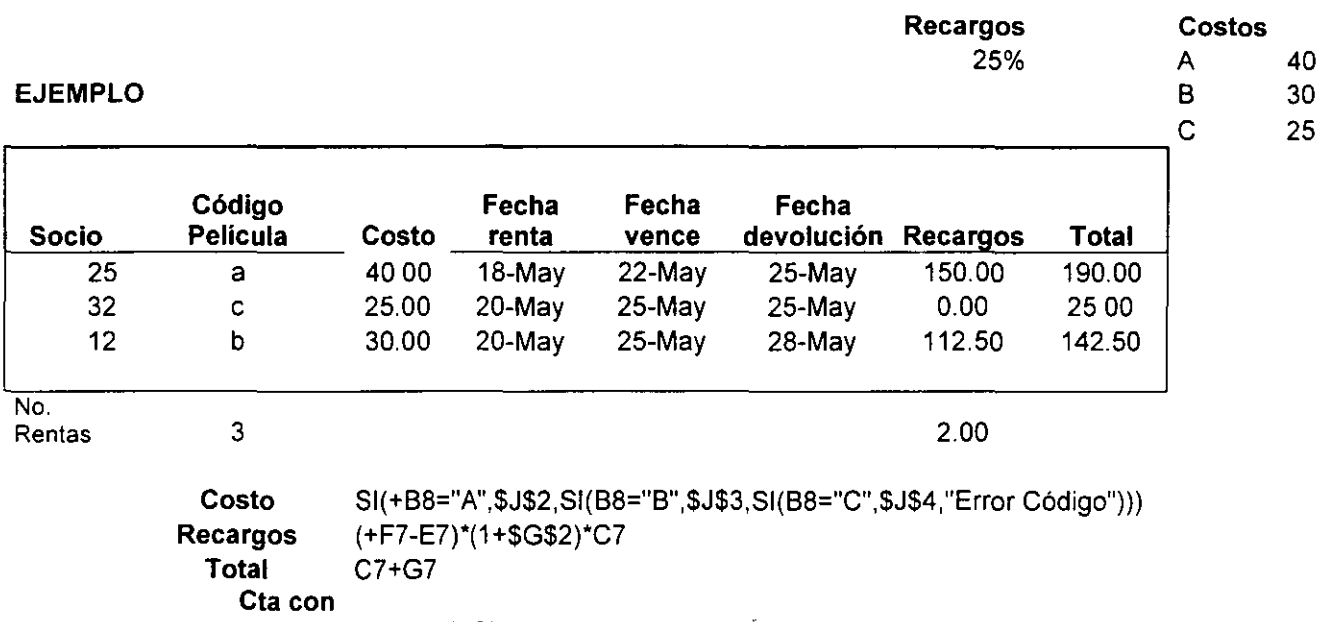

recargos CONTAR.SI(G6:G8,">0")

### EJERCICIO F Frijol 18

Kg

M Maíz 12

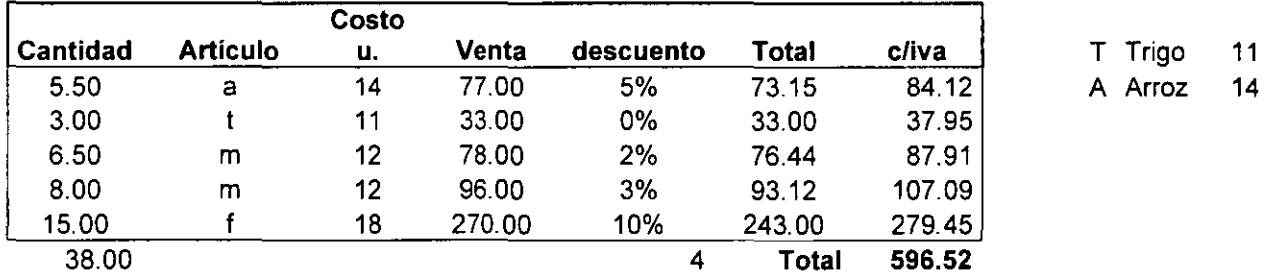

Costo u. SI(B24="F",\$J\$17,SI(B24="M",\$J\$18,SI(B24="T",\$J\$19,SI(B24="A",\$J\$20,0)))) Total D23\*(1-E23)

 $\sim$   $\sim$ 

Contar<br>c/dcto

c/dcto CONTAR SI(E20:E24,">0")

suma

c/cond. SUMAR.SI(B20:B24,"=m",A20:A24)

27

# **TEMA 11: TRABAJO CON SUBTOTALES**

Los sub-totales se utilizan en Excel cuando trabajamos con listas de datos ordenadas. Sirven para realizar cálculos totales y parciales de dichas listas.

Imaginate este ejemplo, tenemos una hay con una serie de empresas y los beneficios de cada una en una serie de años y queremos sumarlo.

Columna A = Nombre de la empresa Columna B = Año Columna C = Beneficio

Vamos a crear una lista con los subtotales por empresas acumulando las ganancias debajo de la columna de Beneficios de forma que podamos ver los totales parciales·

- Selecciona todo el rango de datos (A1:C11)
- -Accede a Datos- Subtotales ...
- Deja las opciones tal y como sigue a continuación:

Para cada cambio en EMPRESA (con esto agruparemos·por empresas) Usar función SUMA

Agregar subtotal a BENEFICIOS

-Acepta el cuadro de diálogo.

Observa que han aparecido los sub-totales bajo la columna de Beneficios agrupados por países. A la izquierda aparecen unos signos que controlan el nivel de desglose del sub-total Podemos aumentar o disminuir el nivel del subtotal pulsando en los signos  $+$  y - o bien en los números que aparecen sobre estos signos

-Vuelve a seleccionar la lista de datos y vuelve a la opción Datos- Subtotales

- Cambia la opción Usar función y escoge la función Promedio

- Activa la casilla Agregar subtotal a GASTOS

- Desactiva la casilla Reemplazar subtotales actuales (si no la desactivamos, perderfamos los subtotales conseguidos).

-Acepta el cuadro de diálogo.

Ahora hemos añadido los promedios de gastos a parte de los sub-totales anteriores de los Beneficios.

Con esta opción podemos conseguir niveles de desglose en grandes hojas de cálculo Si quisiéramos que desapareciesen los sub-totales, deberíamos acceder a

Datos - Subtotales -Quitar todos

Sí queremos realizar sub-totales de otro campo (por ejemplo por países), deberíamos primero ordenar la tabla por esa columna.-

 $\overline{a}$ 

 $\overline{a}$ 

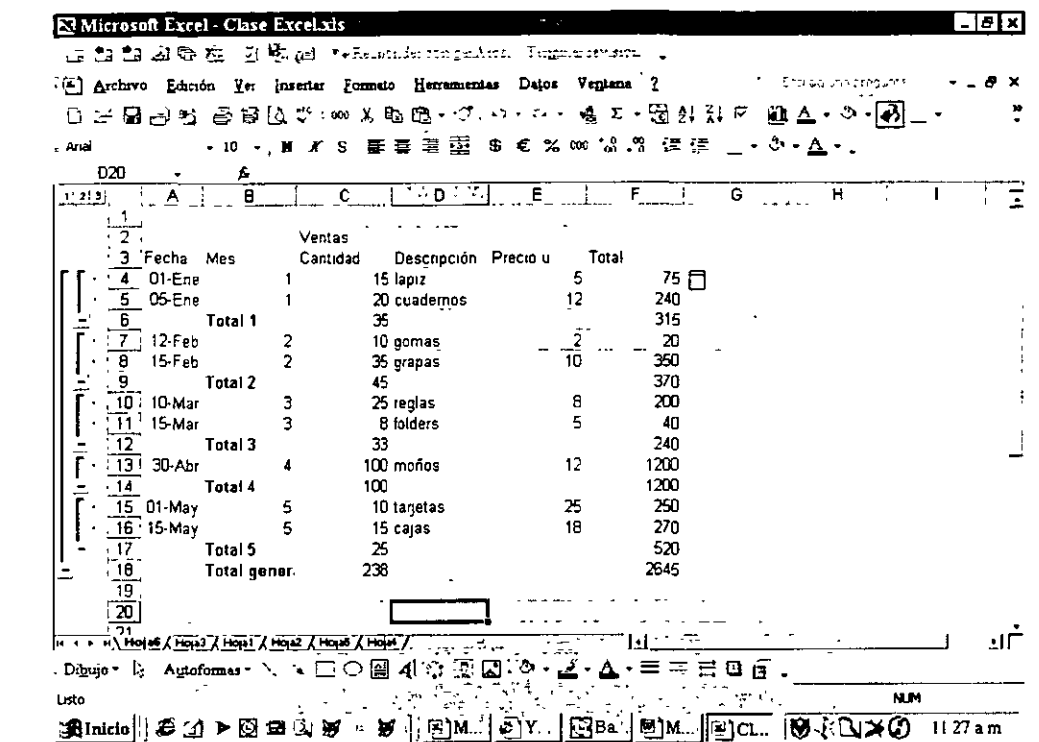

 $\ddot{\phantom{a}}$ 

 $\ddot{\phantom{0}}$  $\ddot{\phantom{a}}$ 

 $\bar{z}$ 

 $\overline{\phantom{a}}$ 

 $\hat{\boldsymbol{\beta}}$ 

 $\ddot{\phantom{a}}$ 

 $\sim$